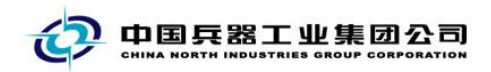

## 中国兵器电子招标投标交易平台

## 用户操作手册

## CA 数字证书补办解锁

中国兵器电子招标投标交易平台

大学生的 大家 大家 大家

2017 年 08 月 09 日

修订历史

| 日期               | 版本   | 说明 |
|------------------|------|----|
| $2017 - 08 - 09$ | V1.0 | 新增 |
|                  |      |    |
|                  |      |    |
|                  |      |    |
|                  |      |    |
|                  |      |    |
|                  |      | Ïл |
|                  |      |    |
|                  |      |    |
|                  |      |    |
|                  |      |    |
|                  |      |    |
|                  |      |    |
|                  |      |    |
|                  |      |    |
|                  |      |    |
|                  |      |    |
|                  |      |    |
|                  |      |    |
|                  |      |    |
|                  |      |    |
|                  |      |    |
|                  |      |    |
|                  |      |    |
|                  |      |    |
|                  |      |    |
|                  |      |    |
|                  |      |    |

联系我们

平台热线:4000-555-811

平台邮箱: ebid@ordins.com

平台网址: https://bid.norincogroup-ebuy.com

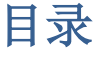

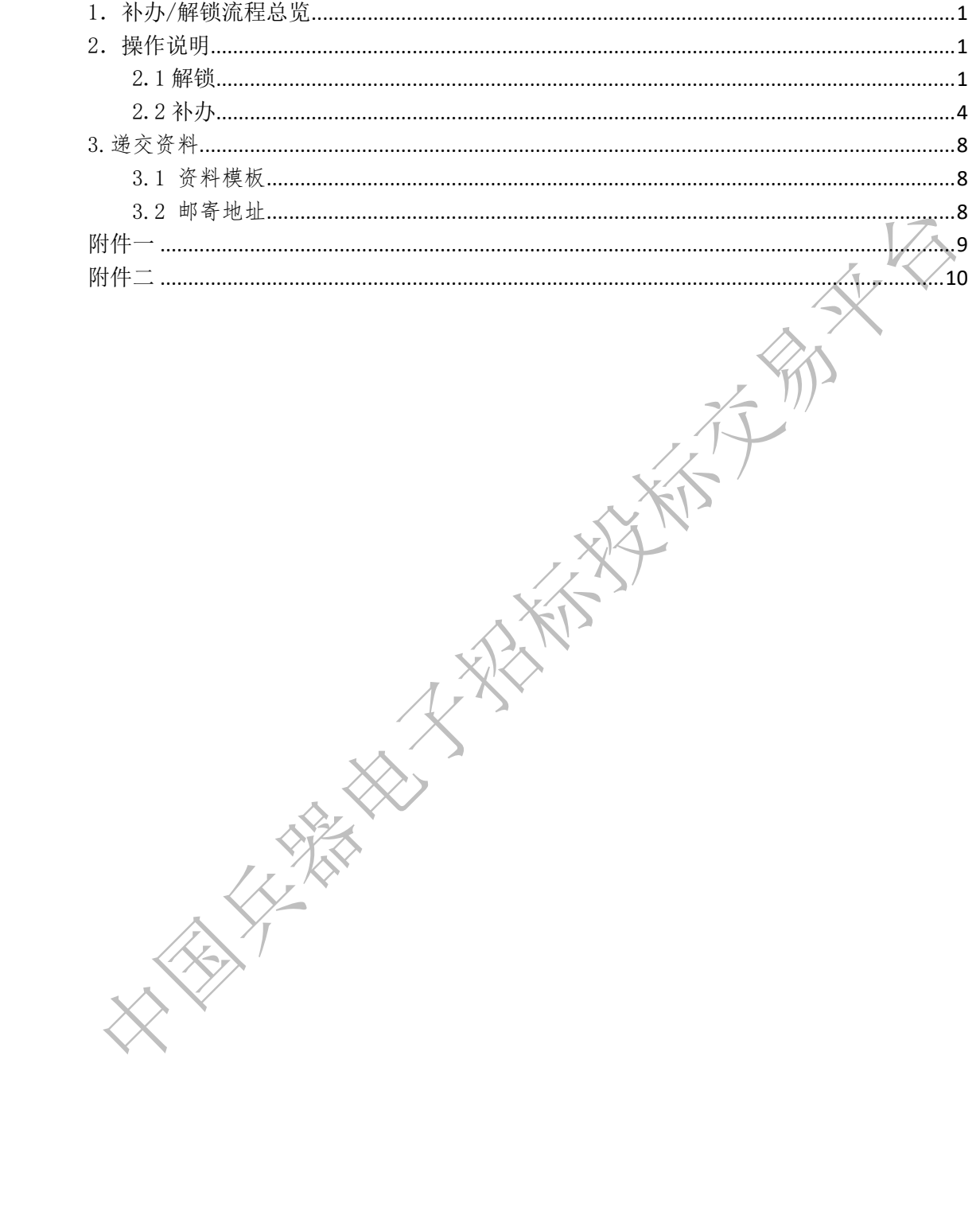

<span id="page-3-0"></span>1.补办/解锁流程总览

<span id="page-3-2"></span><span id="page-3-1"></span>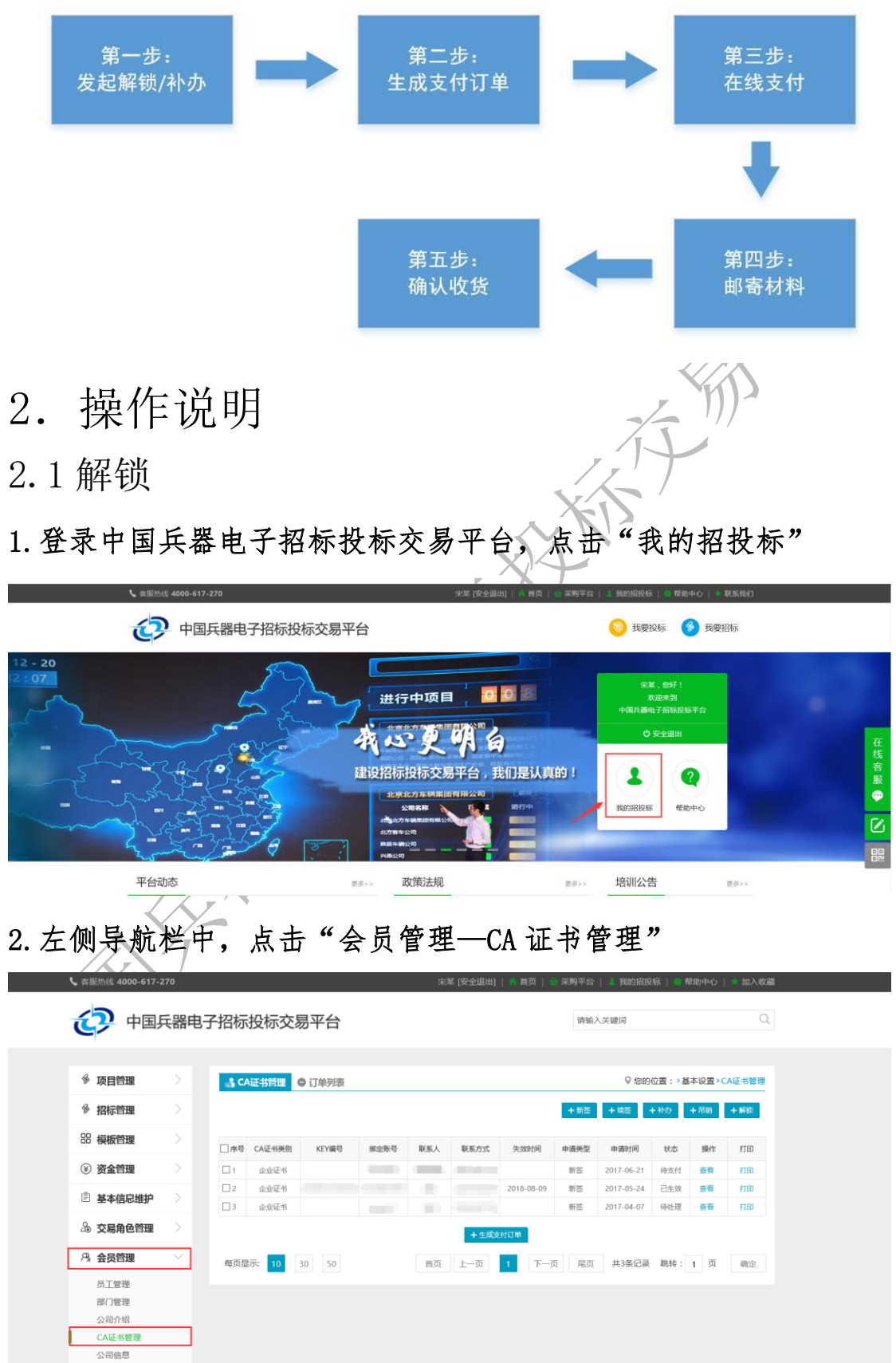

3.在"CA 证书管理"页签下,先勾选需要解锁的证书序号,后点击 "解锁"按钮。

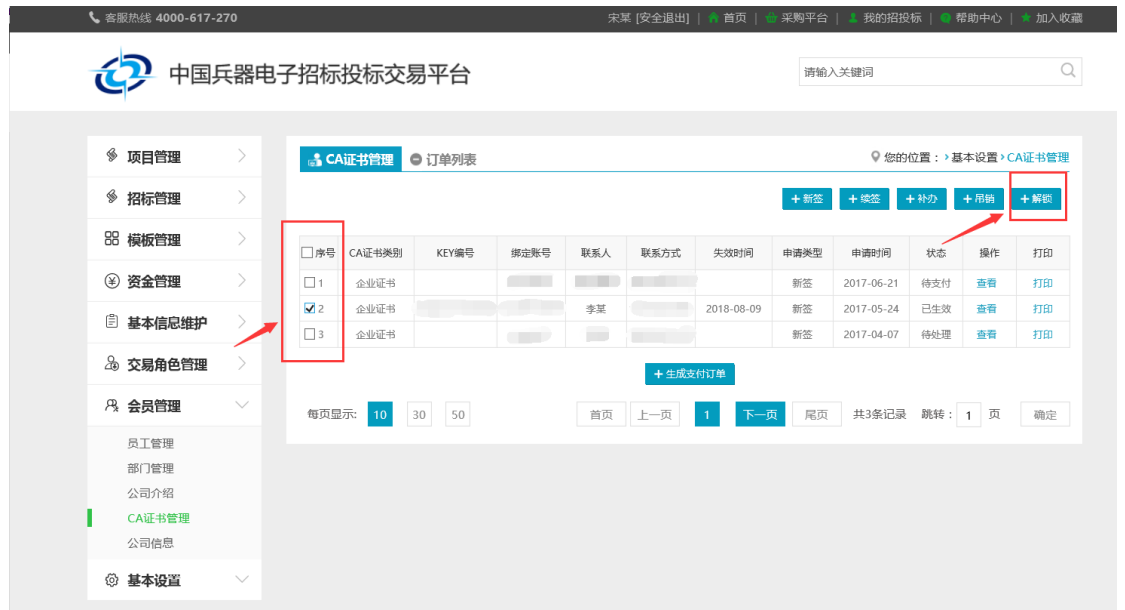

注意:如果提醒"该证书不能解锁,不在已生效状态",则需检查"订 单列表"中是否有没有待收货的订单。如果有,请先确认收货再试。 4.填写解锁信息,确认无误,点击"提交"按钮

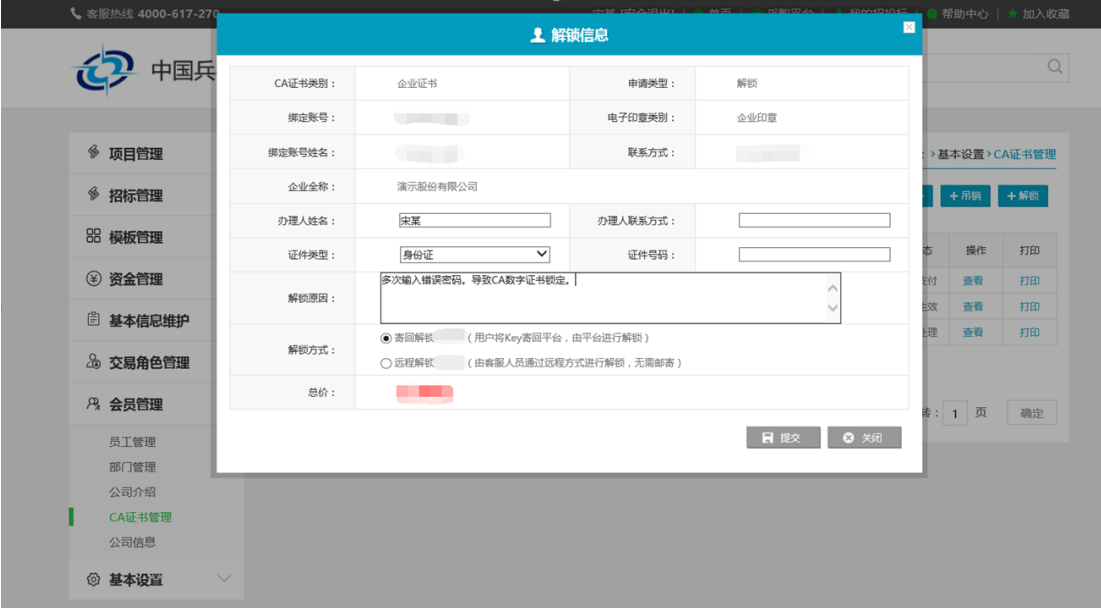

5. 勾选需要解锁证书,后点击"生成支付订单"

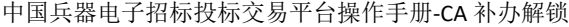

|              |               |                     | 中国兵器电子招标投标交易平台  |        |      |                           |         |                        |          | 请输入关键词                   |            |                     | Q        |
|--------------|---------------|---------------------|-----------------|--------|------|---------------------------|---------|------------------------|----------|--------------------------|------------|---------------------|----------|
|              |               |                     |                 |        |      |                           |         |                        |          |                          |            |                     |          |
| ◈ 项目管理       | $\rightarrow$ |                     | <b>S</b> CA证书管理 | ● 订单列表 |      |                           |         |                        |          |                          |            | ● 您的位置:>基本设置>CA证书管理 |          |
| ◈ 招标管理       | $\rightarrow$ |                     |                 |        |      |                           |         |                        | $+新$     | +续签                      | $+$ 补办     | $+$ 吊销              | $+**$ 锁  |
| 88 模板管理      | $\rightarrow$ | 口序号                 | CA证书类别          | KEY编号  | 绑定账号 | 联系人                       | 联系方式    | 失效时间                   | 申请类型     | 申请时间                     | 状态         | 操作                  | 打印       |
| (4) 资金管理     | $\mathcal{P}$ | $\nabla$ 1          | 企业证书            |        |      | 李某                        |         | 2018-08-09             | 解锁       | 2017-08-09               | 待支付        | 查看 撤销               | 打印       |
| □ 基本信息维护     |               | $\square$           | 企业证书            |        |      |                           |         |                        | 新答       | 2017-06-21               | 待支付        | 杏看                  | 打印       |
| 26 交易角色管理    |               | $\Box$ 3<br>$\it 4$ | 企业证书<br>企业证书    |        |      | $2 - 1$<br>$\blacksquare$ |         | 2018-08-09             | 新签<br>新答 | 2017-04-07<br>2017-05-24 | 待处理<br>已生效 | 杏香<br>查看            | 打印<br>打印 |
| 8 会员管理       | $\checkmark$  |                     |                 |        |      |                           | +生成支付订单 |                        |          |                          |            |                     |          |
| 员工管理         |               |                     | 每页显示: 10        | 30 50  |      | 首页                        | 上一页     | 下一页<br>$\vert 1 \vert$ | 尾页       | 共4条记录 跳转: 1 页            |            |                     | 确定       |
| 部门管理<br>公司介绍 |               |                     |                 |        |      |                           |         |                        |          |                          |            |                     |          |
| CA证书管理       |               |                     |                 |        |      |                           |         |                        |          |                          |            |                     |          |
| 公司信息         |               |                     |                 |        |      |                           |         |                        |          |                          |            |                     |          |
|              |               |                     |                 |        |      |                           |         |                        |          |                          |            |                     |          |

6. 完善发票信息及收货地址后, 点击"提交订单?

(2) 中国兵器电子招标投标交易平台

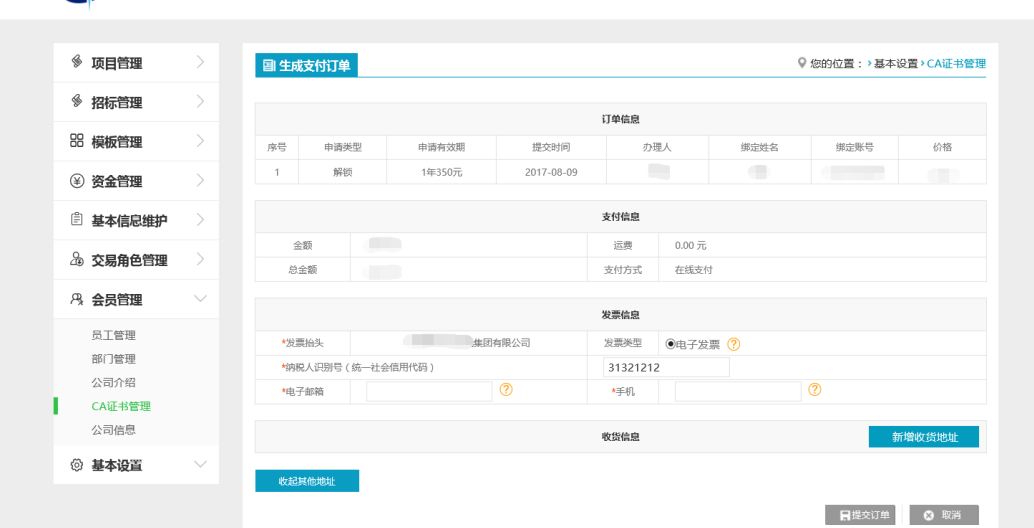

 $\alpha$ 

请输入关键词

7.在"订单列表",查看解锁订单,点击"支付"按钮,确认并继续 支付(进入帮助中心下载申请解锁申请模板,完善信息并盖公司章, 邮寄纸质材料)

中国兵器电子招标投标交易平台操作手册-CA 补办解锁

|           |               | 中国兵器电子招标投标交易平台      |                              | 请输入关键词            |                     | $\alpha$                    |
|-----------|---------------|---------------------|------------------------------|-------------------|---------------------|-----------------------------|
|           |               |                     |                              |                   |                     |                             |
| ◈ 项目管理    | $\rightarrow$ | △ CA证书管理            | ● 订单列表                       |                   | ● 您的位置:>基本设置>CA证书管理 |                             |
| ◈ 招标管理    | $\rightarrow$ | 订单编号                | 订单类型<br>提交时间<br>提交人          | 价格(元)             | 状态                  | 操作                          |
| 88 模板管理   | $\rightarrow$ | ZF17080900001       | $\times$<br>支付               | <b>TELEVIS</b>    | 待支付                 | 查看 支付 部                     |
| (4) 资金管理  | $\rightarrow$ | ZF17062100004       | 在支付完成后,需将新签证书申请资料加盖单位公章      | <b>TELEVISION</b> | 待支付                 | 除<br><b>The County</b><br>п |
| □ 基本信息维护  | $\rightarrow$ | ZF17052400003       | 之后邮寄到平台,详情请查看   帮助中心2221-CA办 | <b>THEFT</b>      | 已生效                 | $\blacksquare$              |
| 26 交易角色管理 | $\rightarrow$ | ZF17040700001       | 理须知】。                        | <b>COLOR</b>      | 待处理                 | $\sqrt{2}$                  |
| 8 会员管理    | $\checkmark$  | 每页显示:<br>$\vert$ 10 | 关闭<br>确认并继续支付                | 尾页<br>帀           | 共4条记录<br>跳转: 1 页    | 确定                          |
| 员工管理      |               |                     |                              |                   |                     |                             |
| 部门管理      |               |                     |                              |                   |                     |                             |
| 公司介绍      |               |                     |                              |                   |                     |                             |
|           |               |                     |                              |                   |                     |                             |

8.选择支付方式:支付宝、网银在线支付或信用卡支付,并支付

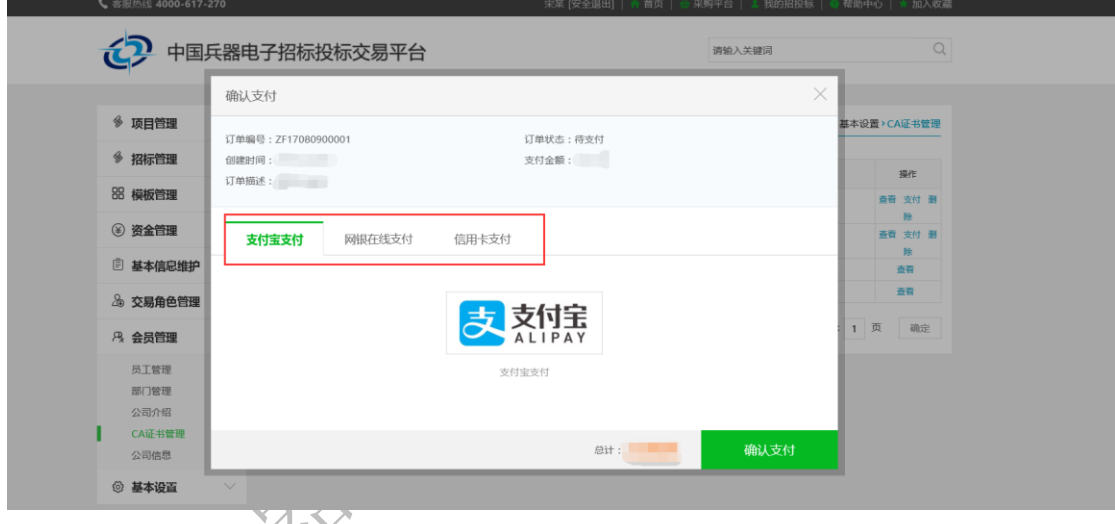

<span id="page-6-0"></span>2.2 补办人人

1. 登录中国兵器电子招标投标交易平台,点击"我的招投标"

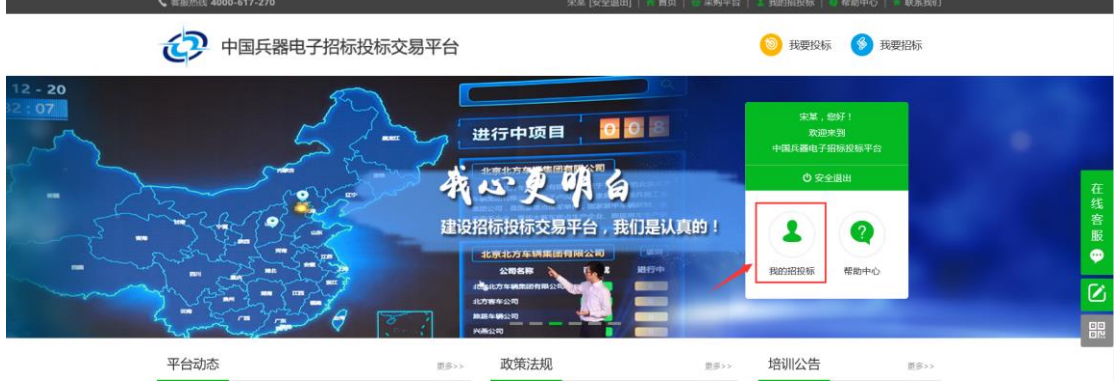

2. 左侧导航栏中,点击"会员管理-CA 证书管理"

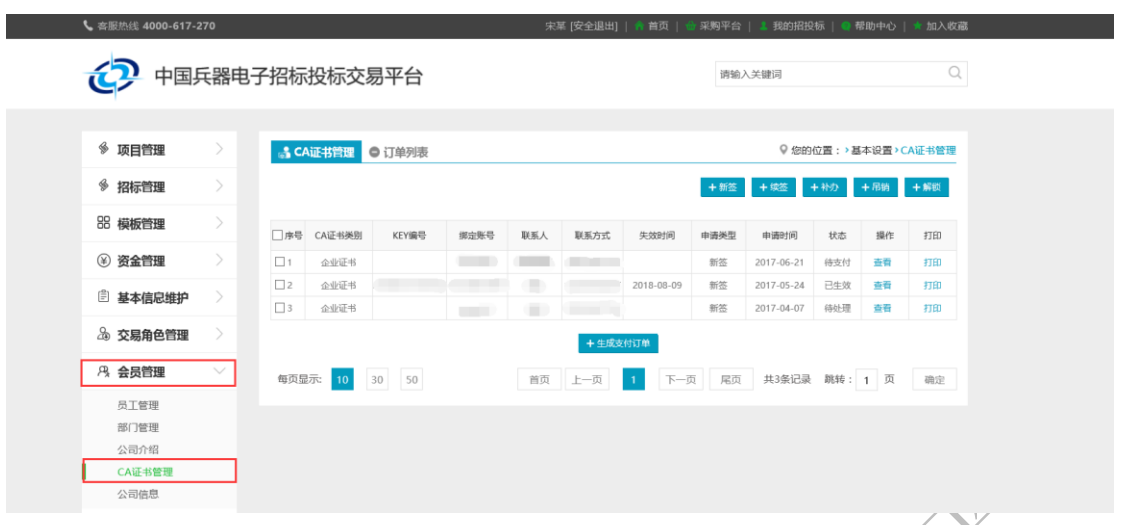

- 3.在"CA 证书管理"页签下,先勾选需要补办的证书序号,后点击
- "补办"按钮。

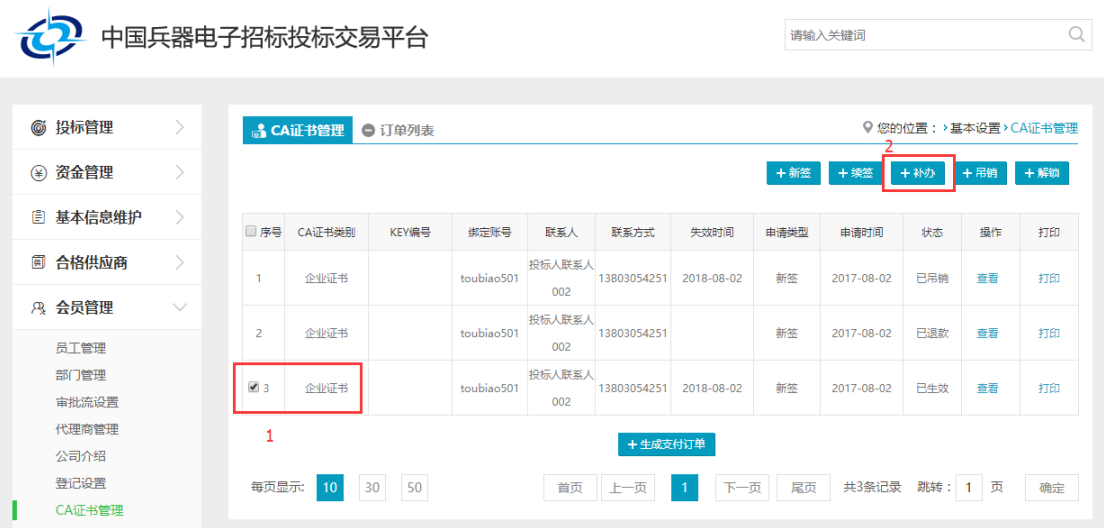

注意:如果提醒"该证书不能补办,不在已生效状态",则需检查"订 单列表"中是否有没有待收货的订单。如果有,请先确认收货再试。 4. 填写补办信息,确认无误,点击"提交"按钮

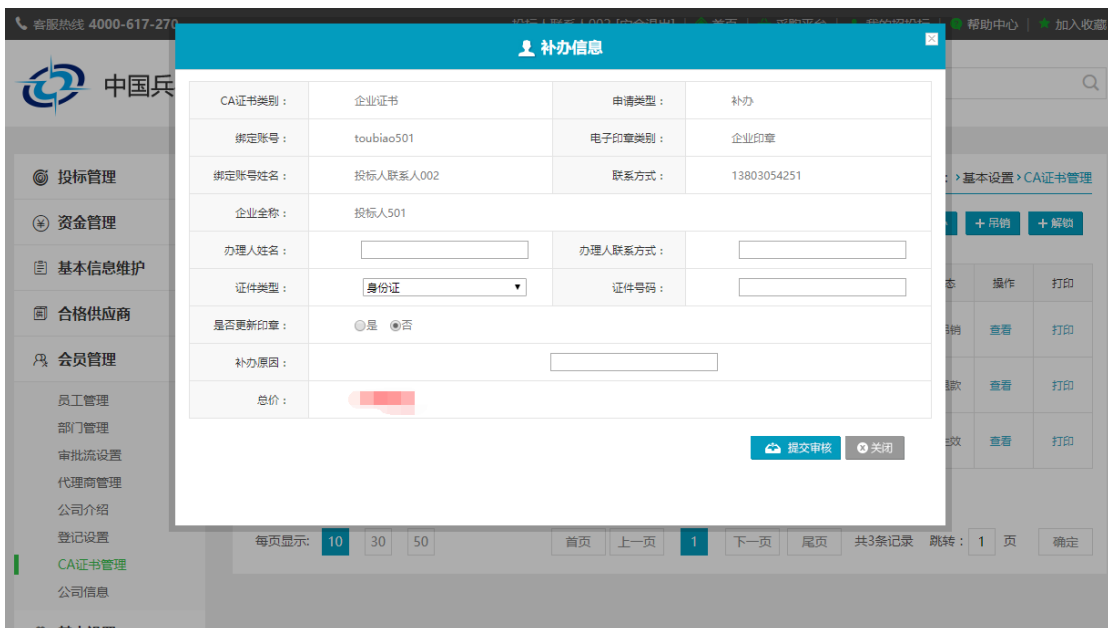

5. 勾选需要补办证书,后点击"生成支付订单"  $\leq$ 

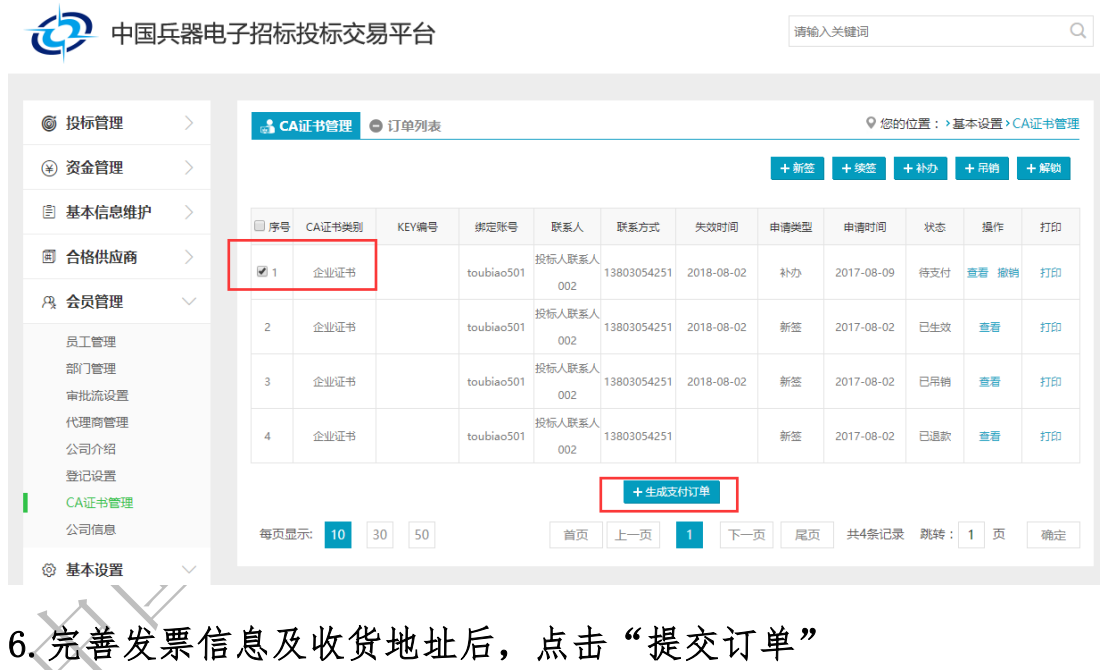

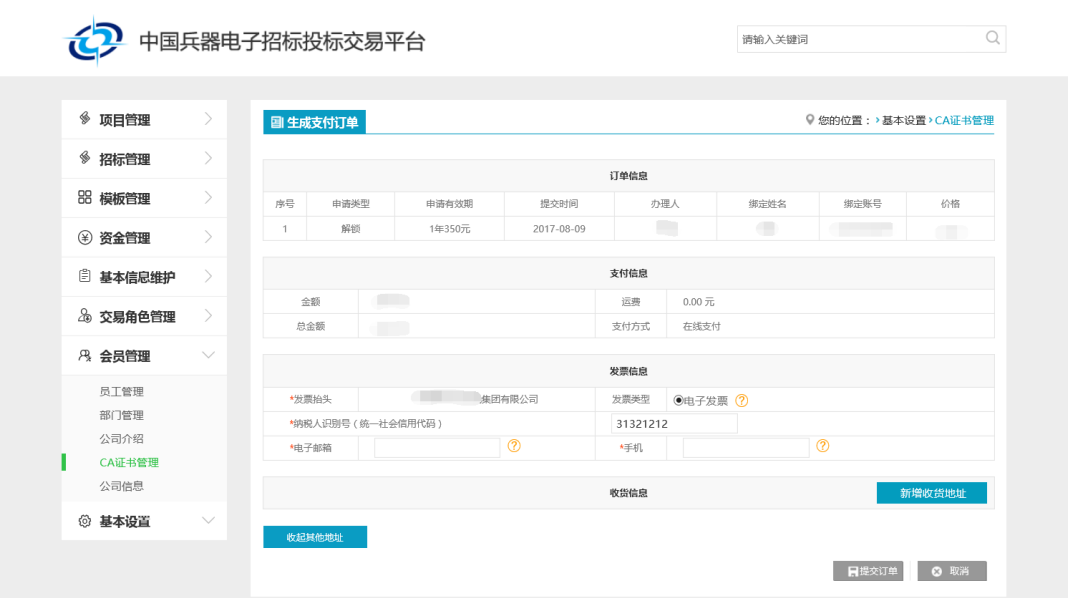

 $1)$ 7. 在"订单列表",查看解锁订单,点击"支付"按钮,确认并继续 支付(进入帮助中心下载申请解锁申请模板,完善信息并盖公司章, 邮寄纸质材料)

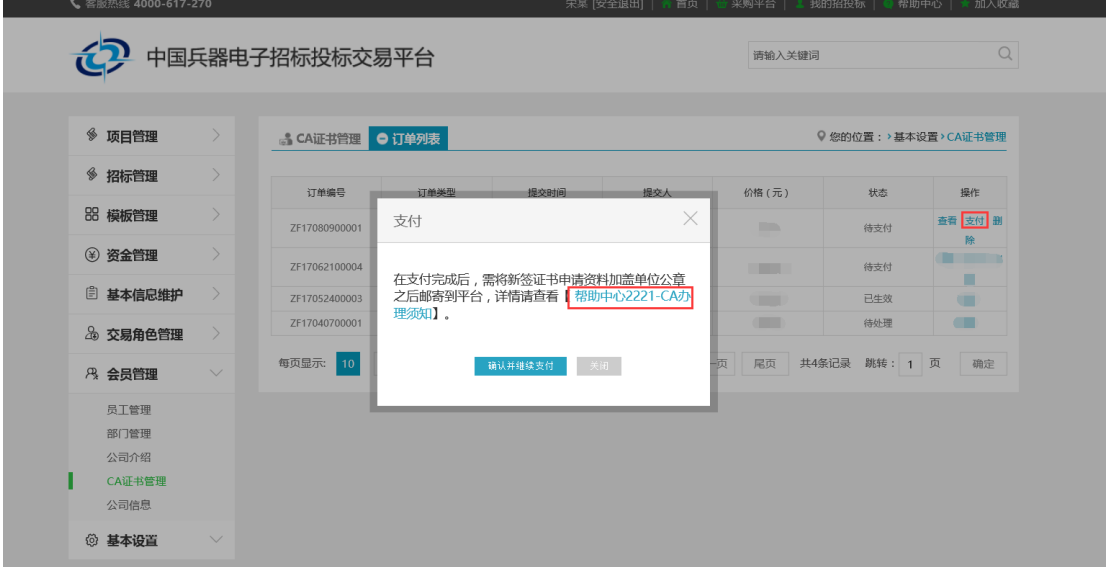

8.选择支付方式:支付宝、网银在线支付或信用卡支付,并支付

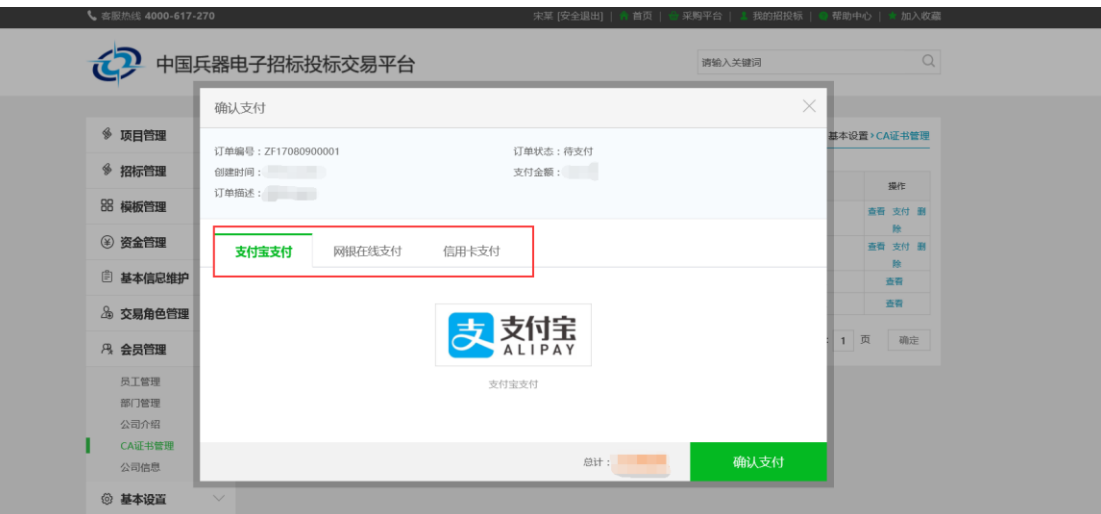

L

## <span id="page-10-0"></span>3.递交资料

<span id="page-10-1"></span>3.1 资料模板

1.《CA 数字证书解锁申请表》(附件一)或者《CA 数字证书补办申请

表》(附件二)

2.《办理人身份证复印件》

<span id="page-10-2"></span>3.2 邮寄地址

地址:北京市海淀区车道沟十号院科技一号楼 收件人: 葛工 必收件单位: 中国兵器招标平台 收件电话:18810966015(仅接收快递,请勿拨打)

邮编: 100089 传真: 010-68963574

服务热线: 4000-555811

<span id="page-11-0"></span>附件一

|         |      | 单位基本信息                              |    |     |   |
|---------|------|-------------------------------------|----|-----|---|
| 申请单位名称  |      | 统一社会信用代                             |    |     |   |
|         |      | 码                                   |    |     |   |
|         |      |                                     |    |     |   |
|         |      | 补办信息                                |    |     |   |
| CA 证书类型 | 企业证书 | 申请类型                                | 补办 |     |   |
| 绑定账号    |      | 绑定姓名                                |    |     |   |
| 办理人姓名   |      | 办理人联系方式                             |    |     |   |
| 证件类型    |      | 证件号码                                |    |     |   |
| 电子印章类型  |      | 是否更新印章                              |    |     |   |
| 补办原因    |      |                                     |    |     |   |
|         |      |                                     |    |     |   |
|         |      |                                     |    |     |   |
|         |      |                                     |    |     |   |
|         |      |                                     |    |     |   |
| 用户须知    |      |                                     |    |     |   |
|         |      | 1. 申请单位在此郑重申明: 以上所填信息及相关证明材料完全真实有效, |    |     |   |
|         |      | 接收据此颁发的数字证书,同意接受《会员数字证书使用协议》。本单     |    |     |   |
|         |      | 位全权委托上述办理人处理数字证书服务申请的相关事宜。          |    |     |   |
| 2.      |      | 数字证书(含电子印章)仅适用于中国兵器电子招标投标交易平台,其     |    |     |   |
| 他场合无效。  |      |                                     |    |     |   |
|         |      |                                     |    |     |   |
|         |      |                                     |    |     |   |
| 办理人 (签字 |      | 单位公章:                               |    |     |   |
|         |      |                                     |    |     |   |
|         |      |                                     |    |     |   |
|         |      |                                     |    |     |   |
|         |      |                                     |    | 年 月 | E |
|         |      |                                     |    |     |   |
|         |      |                                     |    |     |   |

数字证书补办申请表

<span id="page-12-0"></span>附件二

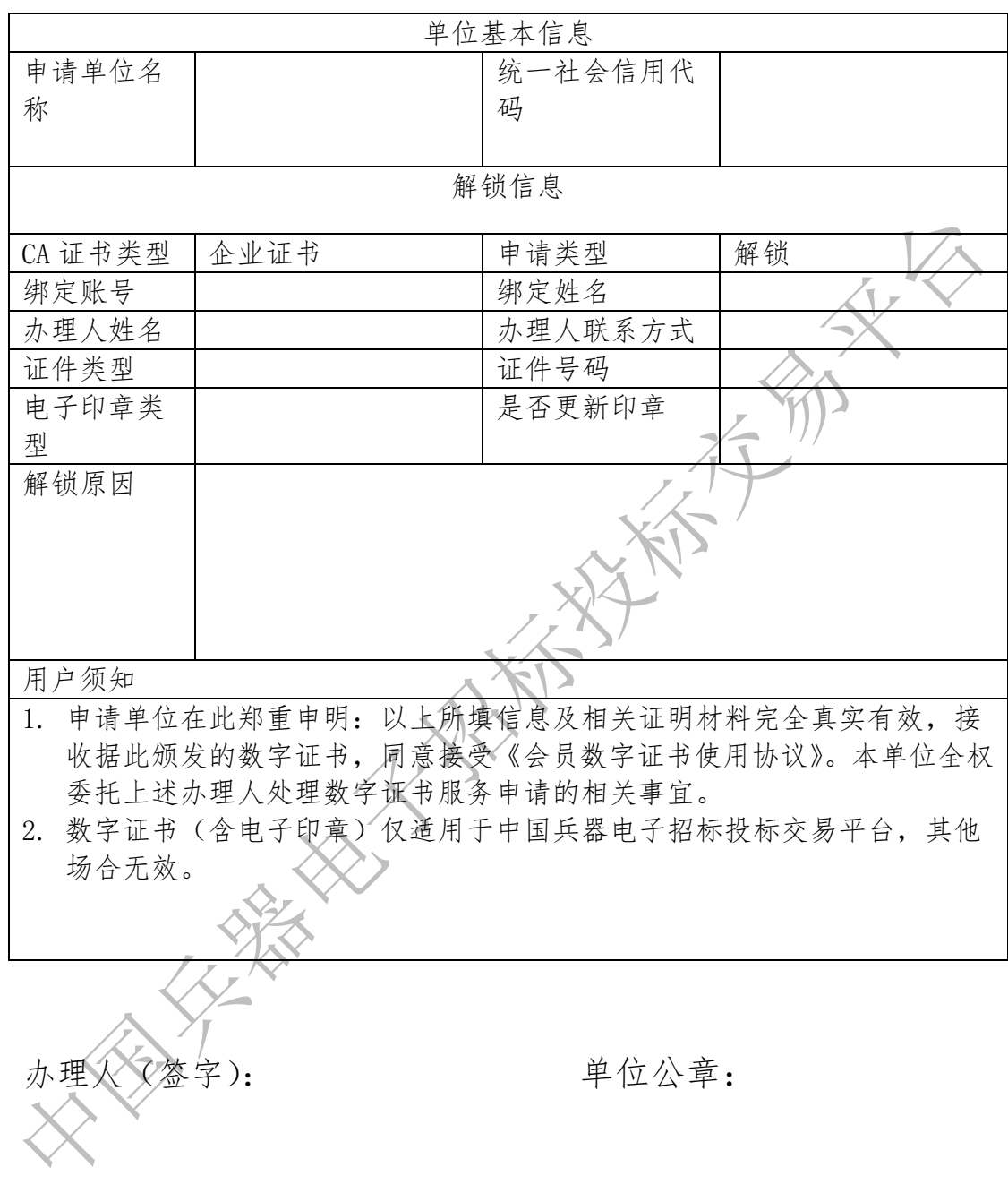

数字证书解锁申请表

年 月 日